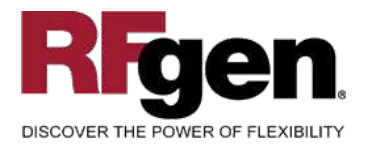

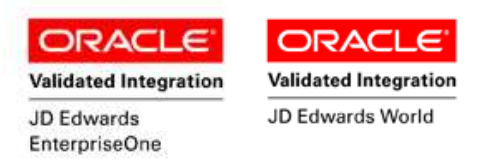

# **Sales Order Add Freight Line**

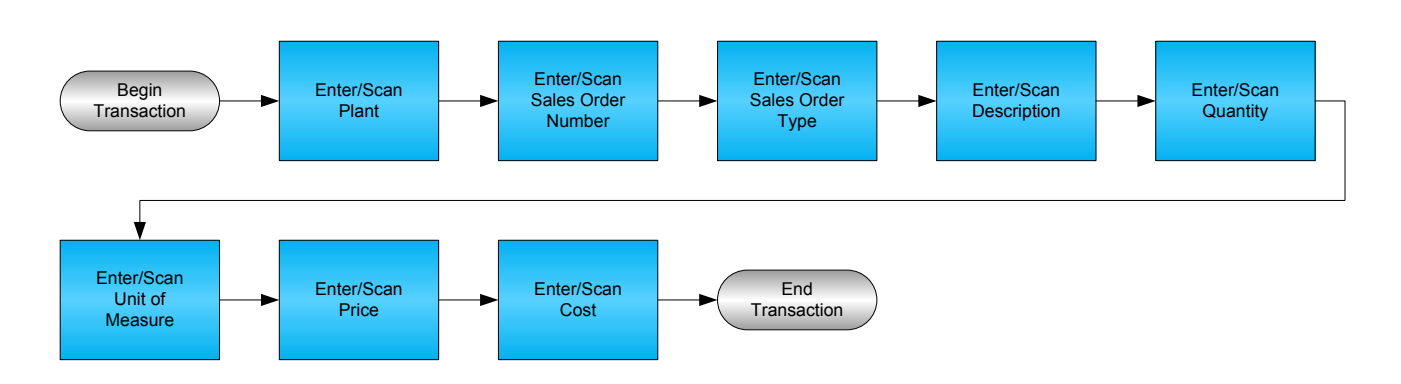

**RFgen Software** 1101 Investment Boulevard, Suite 250 El Dorado Hills, CA 95762 888-426-3472

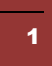

<sup>2</sup> © 2015 RFgen Software, A Division of the DataMAX Software Group Inc., All Rights Reserved. All other product, brand and company names and logos used are trademarks or registered trademarks of their respective owners.

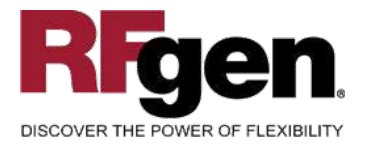

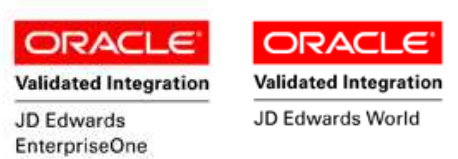

#### **License Agreement**

All information contained in this document is the intellectual property of RFgen Software, a division of the DataMAX Software Group, Inc. This document may not be published, nor used without the prior written consent of RFgen Software. Use of the RFgen Software Open Source code is at all times subject to the DataMAX Software Group Open Source Licensing Agreement, which must be accepted at the time the source code is installed on your computer system. For your convenience, a text copy of the DataMAX Software Group Open Source Licensing Agreement is also loaded (and may be printed from) your RFgen-based system.

#### **Requirements**

- RFgen Version 5.0 or later
- RFgen JD Edwards Integration Suite

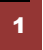

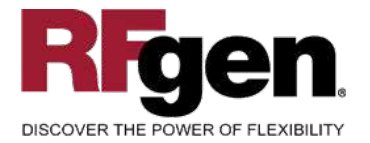

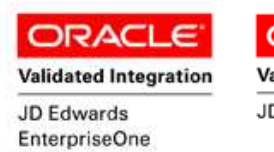

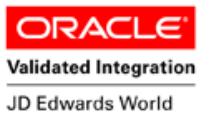

# **Table of Contents**

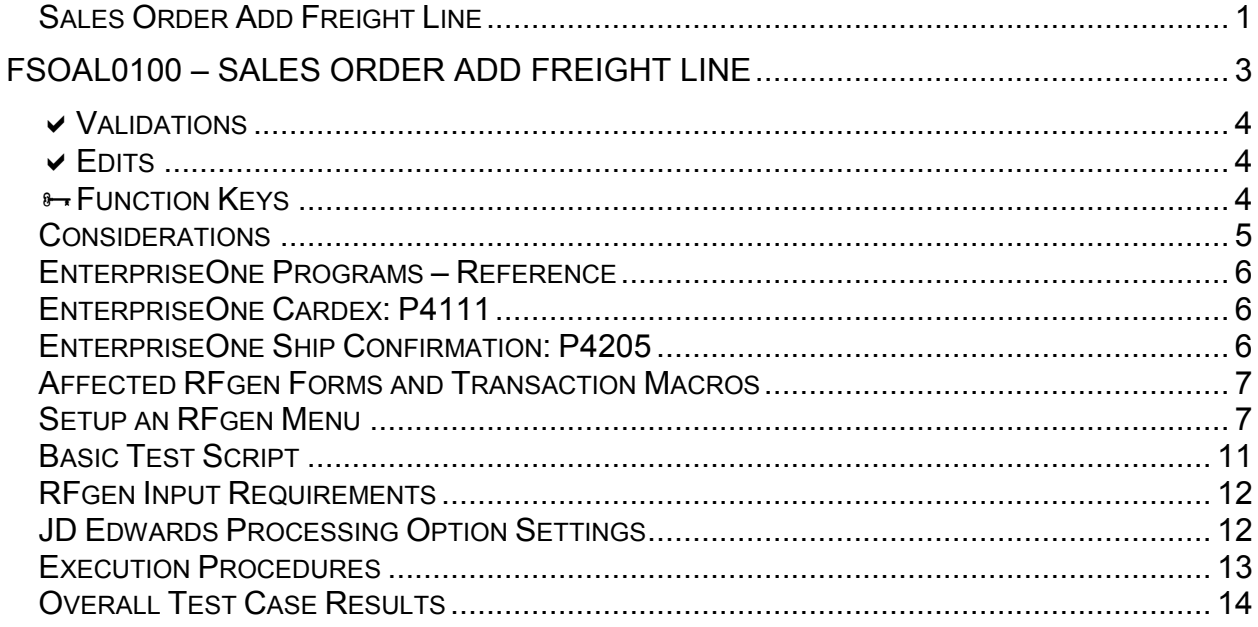

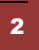

© 2015 RFgen Software, A Division of the DataMAX Software Group Inc., All Rights Reserved. All other product, brand and company names and logos used are trademarks or registered trademarks of their respective owners.

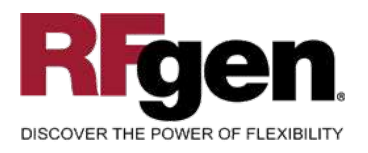

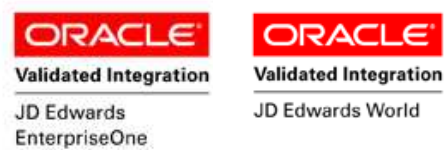

#### **FSOAL0100 – Sales Order Add Freight Line**

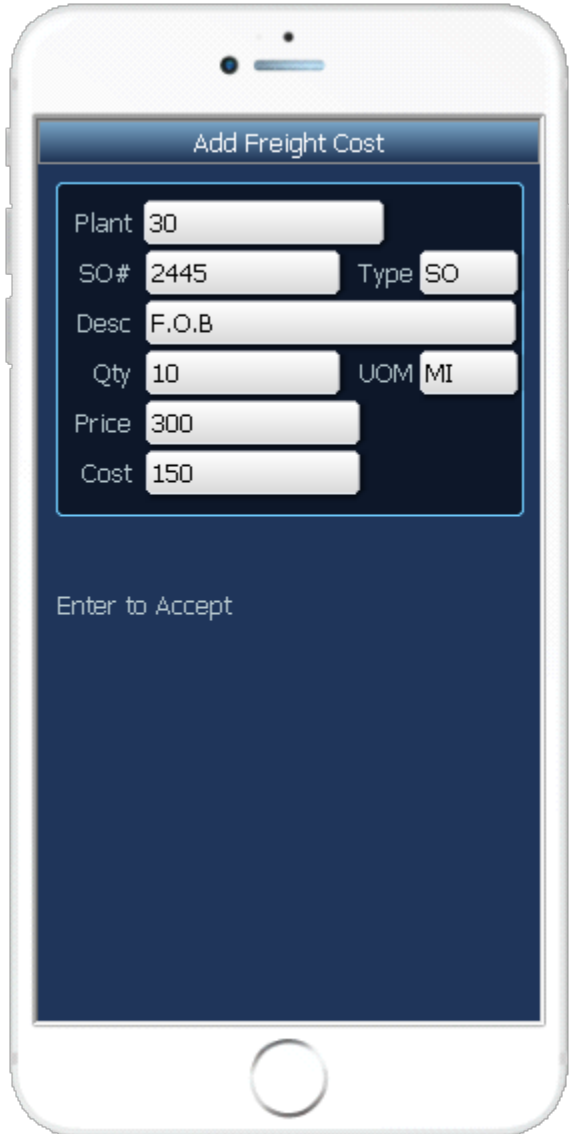

This transaction adds a freight line (line type "F") to existing Sales Orders that are available for shipment. At Ship Confirmation, the Sales Order is updated, and inventory is relieved. A record is also written to the Item Ledger File.

The following conditions apply to the RFgen implementation for the Ship Confirmation transaction within the EnterpriseOne environment.

Note: any of these parameters may be easily adjusted to meet the unique requirements of your company.

3 © 2015 RFgen Software, A Division of the DataMAX Software Group Inc., All Rights Reserved. All other product, brand and company names and logos used are trademarks or registered trademarks of their respective owners.

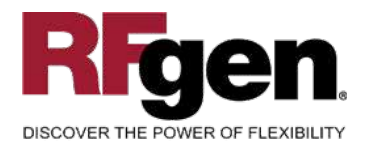

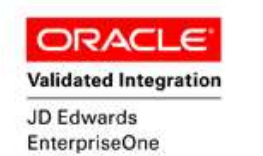

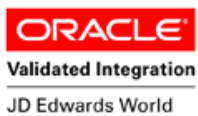

# **Validations**

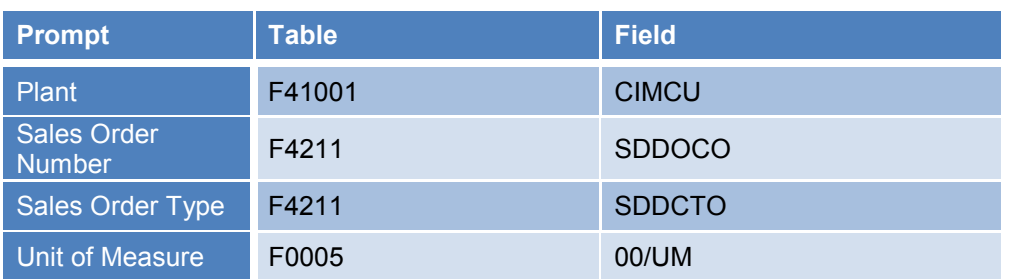

# **Edits**

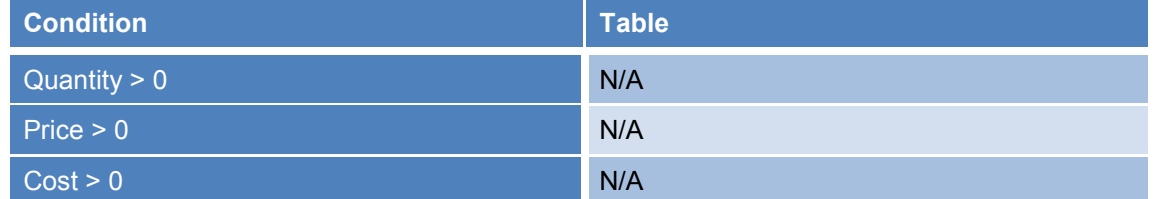

# **Function Keys**

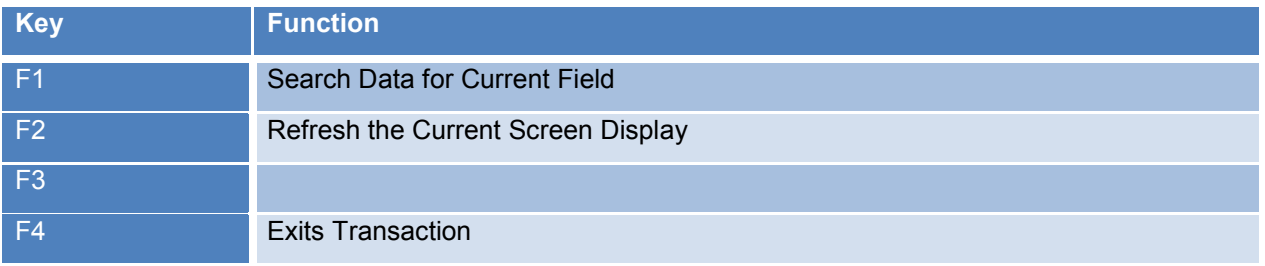

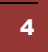

<sup>4</sup> © 2015 RFgen Software, A Division of the DataMAX Software Group Inc., All Rights Reserved. All other product, brand and company names and logos used are trademarks or registered trademarks of their respective owners.

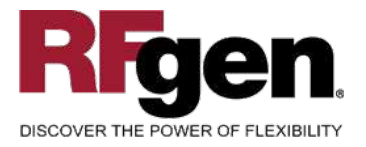

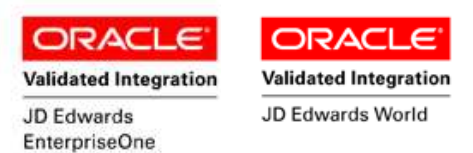

# **Considerations**

- 1. What EnterpriseOne version is used to process the Ship Confirmation transaction?
- 2. What processing options are set to process Ship Confirmation? Will backorders be allowed?
- 3. Are different document types and line types to be processed through Ship Confirmation?
- 4. Will different document types be used?
- 5. Is Branch set to default based on user?
- 6. Can ship confirm drive inventory negative?
- 7. Is lot control used?
- 8. Is serialization turned on?

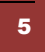

<sup>5</sup> © 2015 RFgen Software, A Division of the DataMAX Software Group Inc., All Rights Reserved. All other product, brand and company names and logos used are trademarks or registered trademarks of their respective owners.

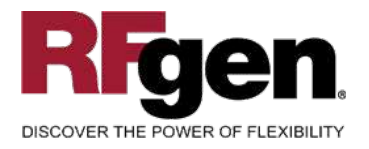

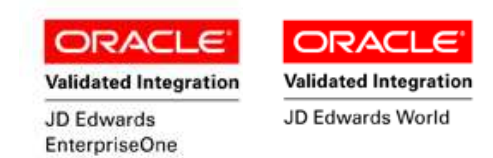

# **EnterpriseOne Programs – Reference**

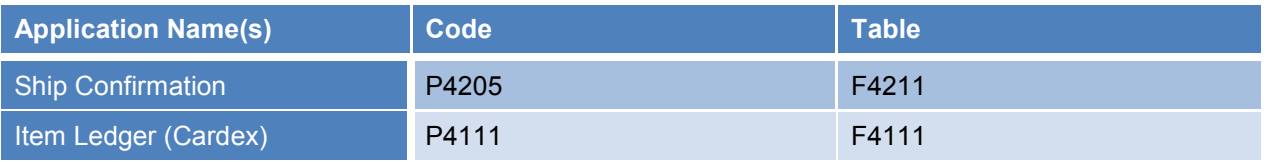

#### **EnterpriseOne Cardex: P4111**

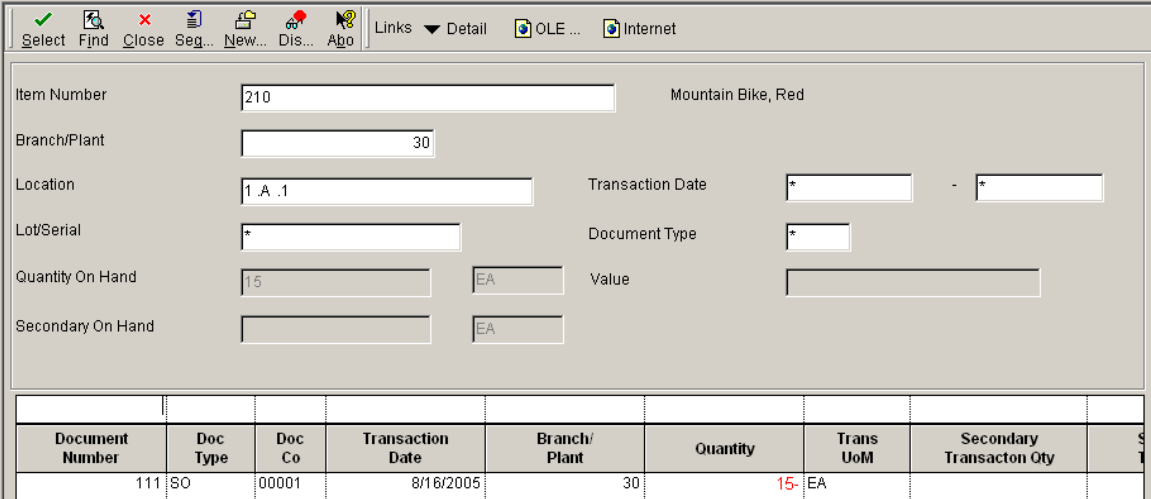

#### **EnterpriseOne Ship Confirmation: P4205**

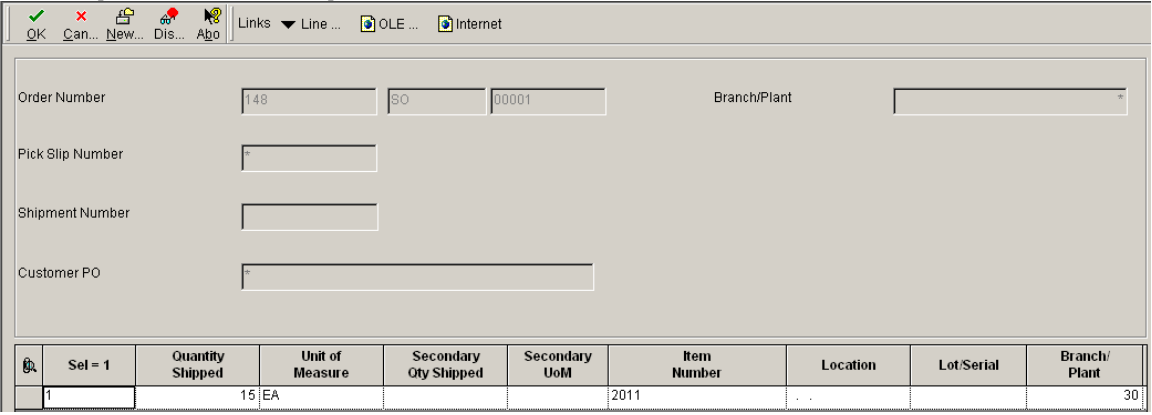

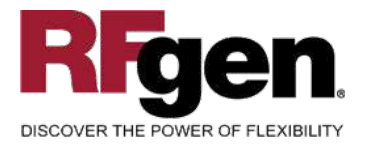

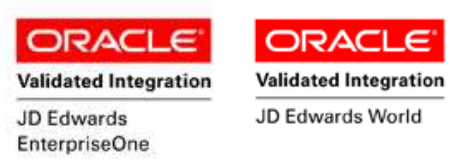

### **How JD Edwards® Processing Option affects RFgen**

This documentation explains which of the JDE Processing Options are used by RFgen and how the red highlighted Proc.Options effect the RFgen script.

#### **Affected RFgen Forms and Transaction Macros**

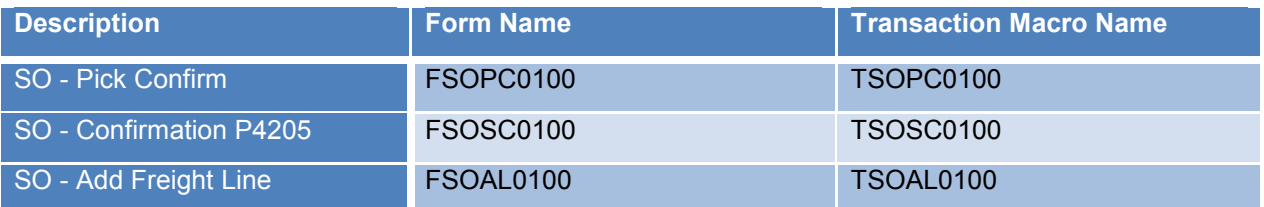

#### **Setup an RFgen Menu**

To implement an RFgen Form enter the form name and the description.

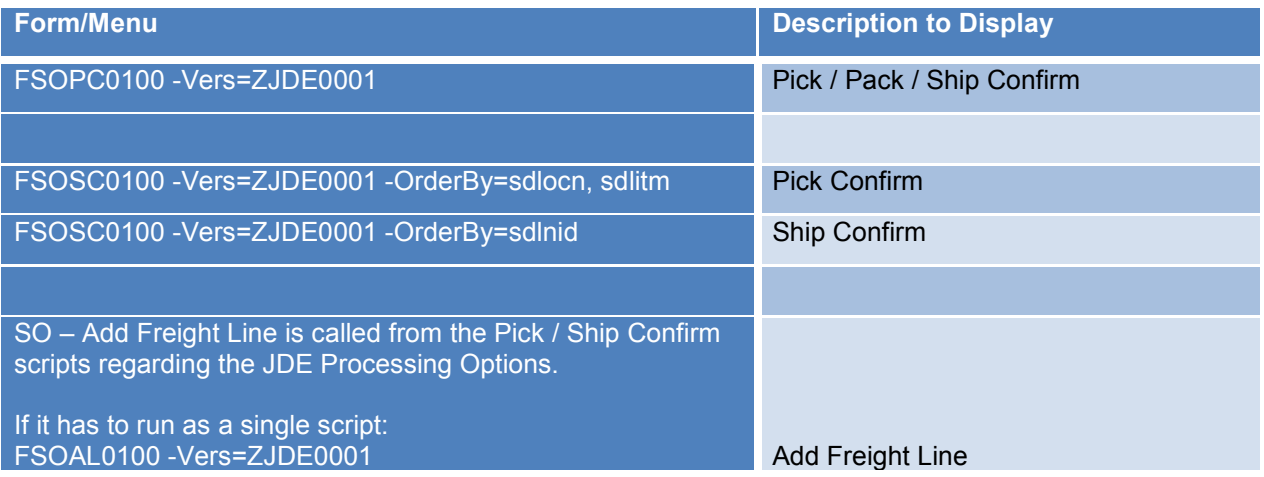

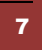

**7** © 2015 RFgen Software, A Division of the DataMAX Software Group Inc., All Rights Reserved. All other product, brand and company names and logos used are trademarks or registered trademarks of their respective owners.

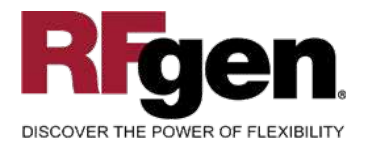

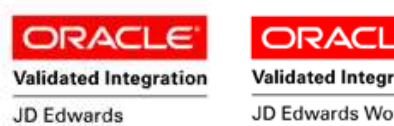

EnterpriseOne

#### **Validated Integration** JD Edwards World

# **Processing Options: P4205 Shipment Confirmation**

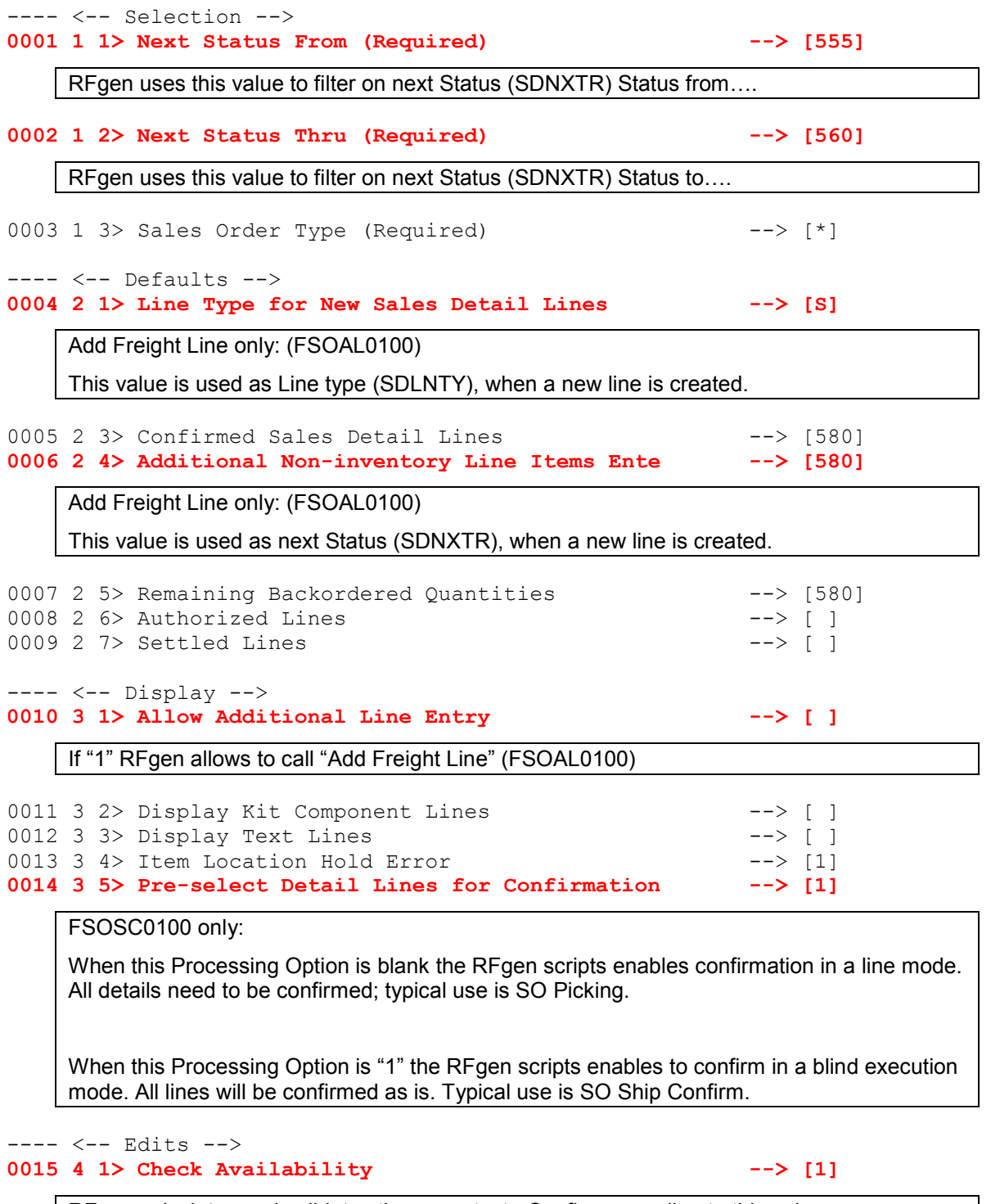

RFgen calculates and validates the max qty. to Confirm regarding to this value.

8 **8 2015 RFgen Software, A Division of the DataMAX Software Group Inc., All Rights Reserved. All other product, https://www.product.com/2015 RFgen Software and Joans used are trademarks or registered trademarks of their r** brand and company names and logos used are trademarks or registered trademarks of their respective owners.

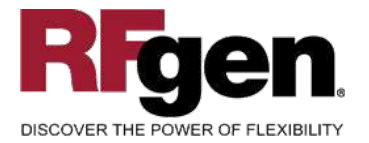

#### **ORACLE ORACL**

**Validated Integration** 

JD Edwards

**Validated Integration** 

⊂

JD Edwards World

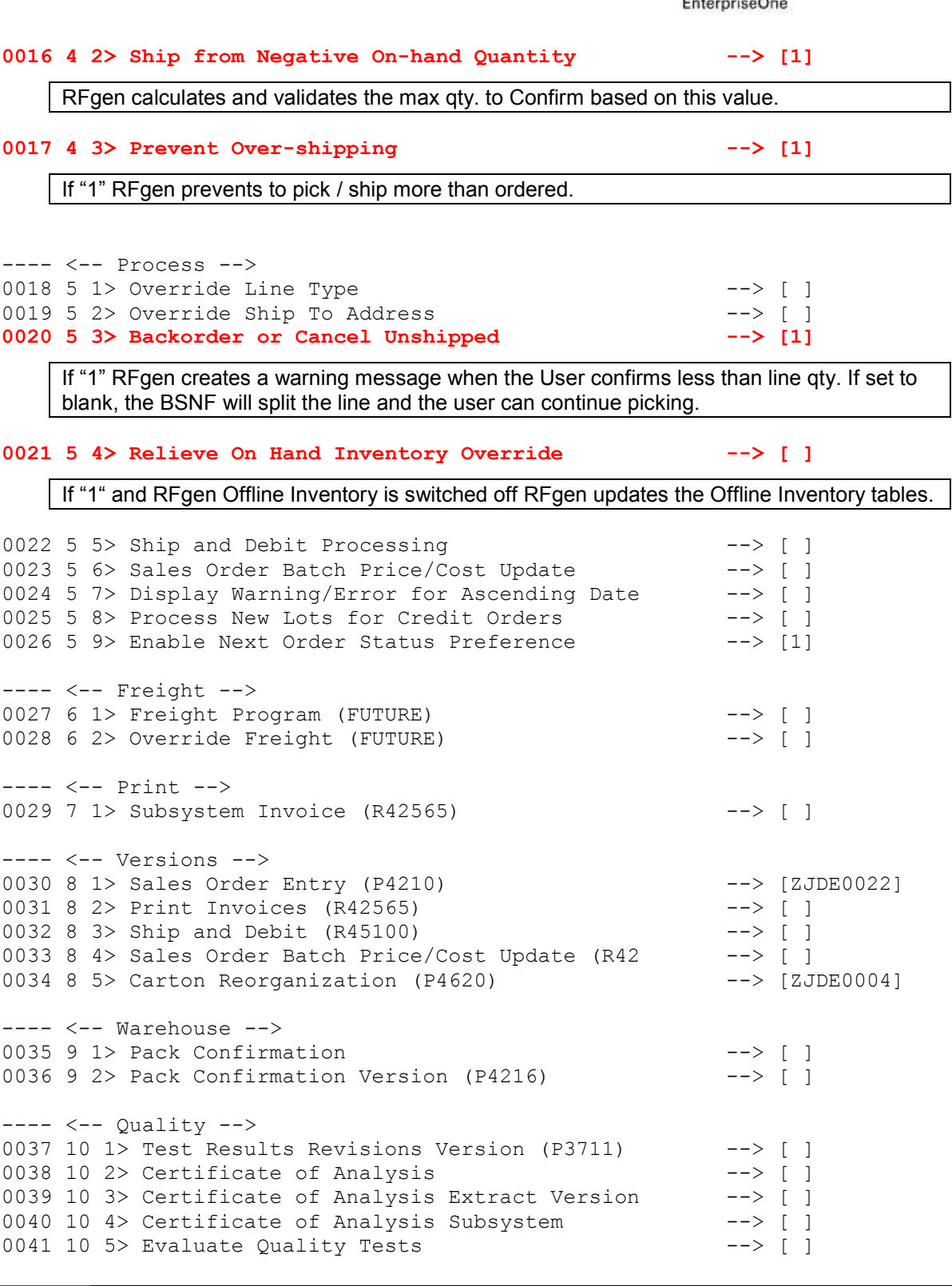

9 © 2015 RFgen Software, A Division of the DataMAX Software Group Inc., All Rights Reserved. All other product, brand and company names and logos used are trademarks or registered trademarks of their respective owners.

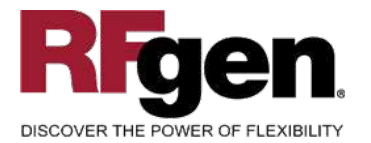

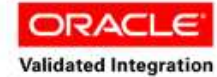

JD Edwards

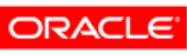

**Validated Integration** 

JD Edwards World

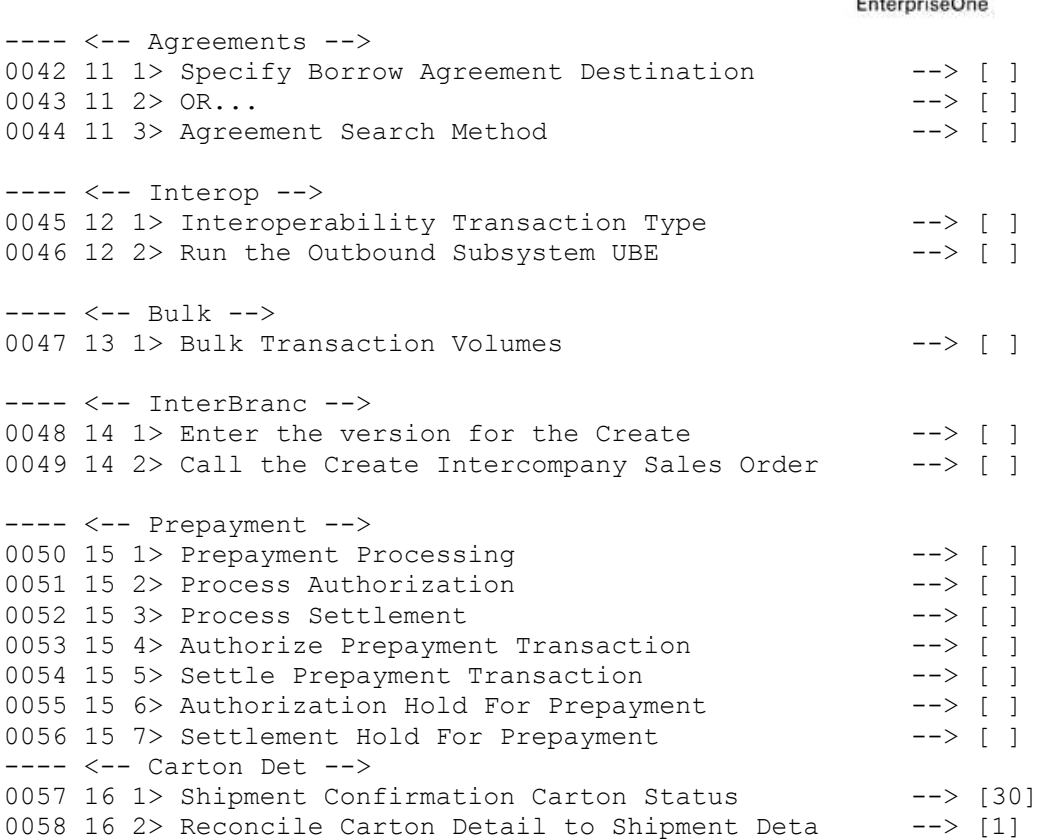

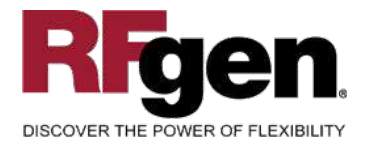

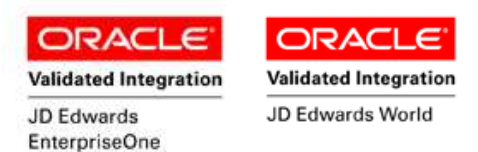

# **Basic Test Script**

- 1. Record quantities on hand from the Item Ledger for the Branch Plants, Item Numbers and their associated lots and locations that will be performed using Ship Confirmation.
- 2. Create and document the following scenarios:
	- a. Attempt to select an item for ship confirmation that is not at the proper status. An error message should appear.
	- b. Attempt to transact on items that are not set up in particular branch plants. An error message should appear.
	- c. Select Sales Orders eligible for Ship Confirmation and process through RFgen. Depending on your company set up, test for backorder processing.
- 3. Review the Sales Order Table for status updates and the Item Ledger for the proper document types, transaction records, and that the quantity on hand updated to the correct amounts on your processed transactions.

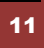

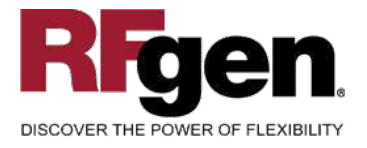

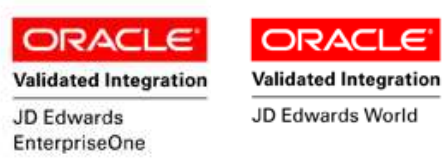

### **Test Script Description: Add Freight Line (P4205)**

#### **RFgen Input Requirements**

Before you begin testing, ensure, for the combination of branch/plant(s) and item(s) you will be testing, that the following is setup in EnterpriseOne or PeopleSoft World.

- a. An order activity status for non-inventory line items
- b. A non-inventory line item line type

#### **JD Edwards Processing Option Settings**

Enter the Processing Option values, which correspond, to the version you selected for testing.

**JDE Version: ZJDE0001** 

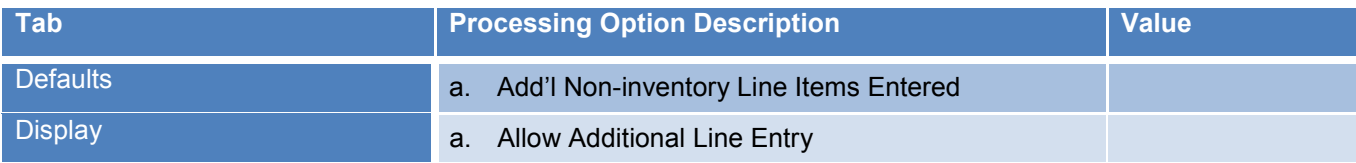

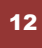

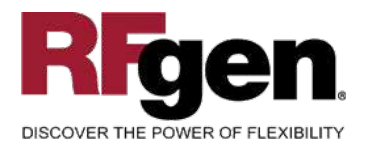

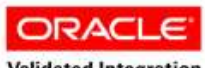

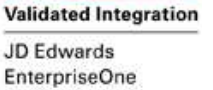

**ORACL Validated Integration** 

JD Edwards World

# **Execution Procedures**

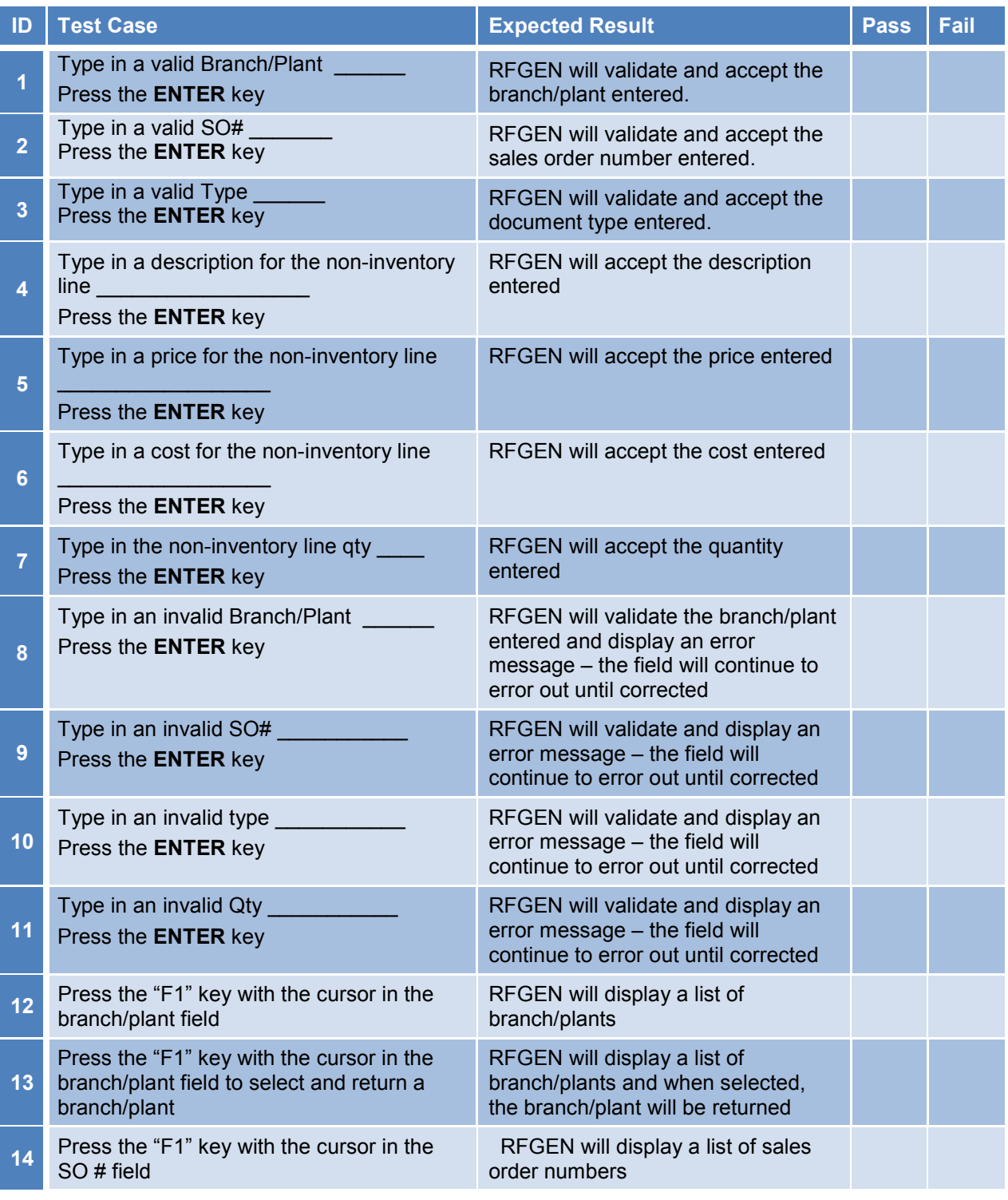

<sup>13</sup> <sup>©</sup> 2015 RFgen Software, A Division of the DataMAX Software Group Inc., All Rights Reserved. All other product, hand and company names and logos used are trademarks or registered trademarks of their respective owners. brand and company names and logos used are trademarks or registered trademarks of their respective owners.

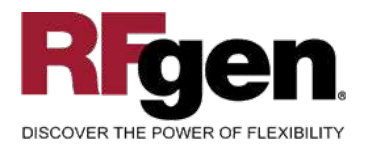

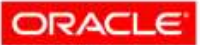

JD Edwards

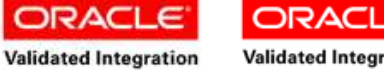

**Validated Integration** 

c

JD Edwards World

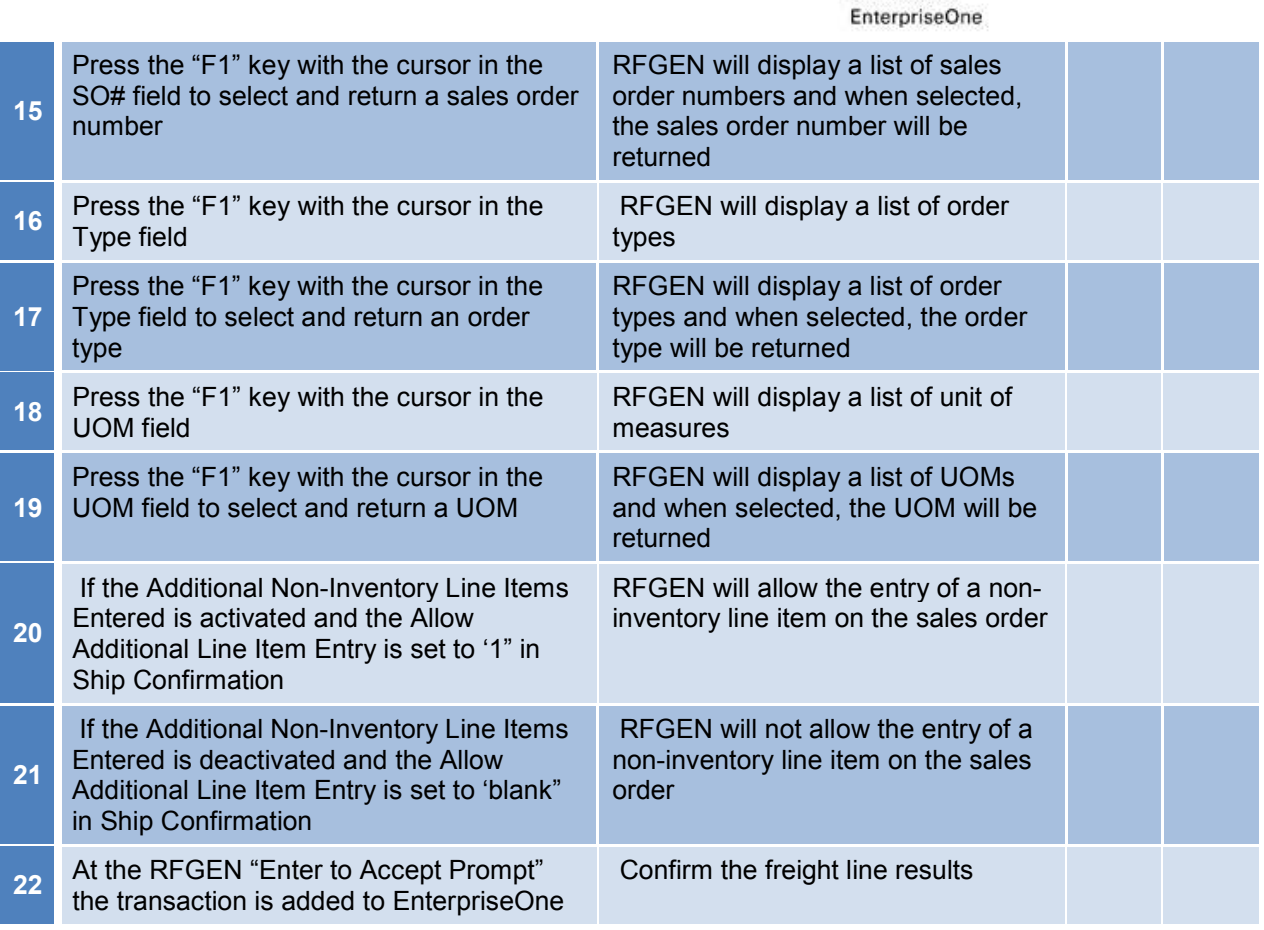

# **Overall Test Case Results**

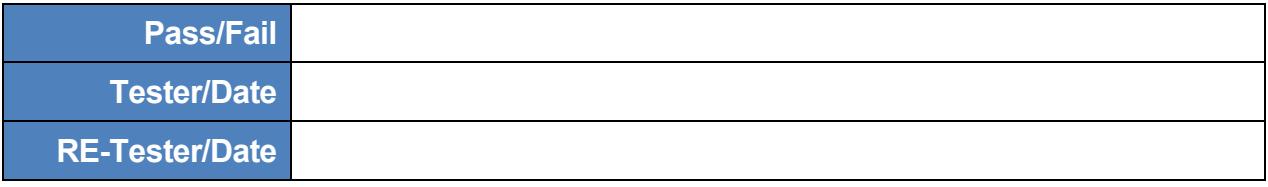

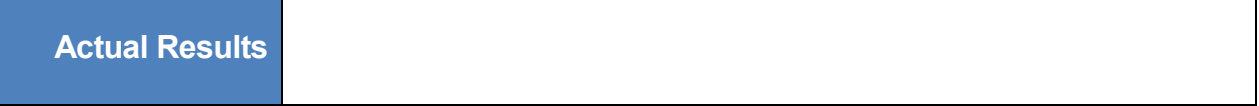

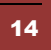

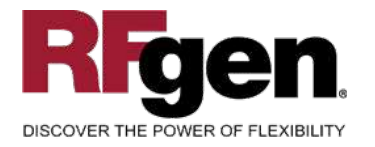

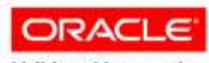

**Validated Integration** JD Edwards EnterpriseOne

**Validated Integration** 

c

**ORACL** 

JD Edwards World

**Comments**

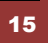

<sup>15</sup> <sup>©</sup> 2015 RFgen Software, A Division of the DataMAX Software Group Inc., All Rights Reserved. All other product, hand and company names and logos used are trademarks or registered trademarks of their respective owners. brand and company names and logos used are trademarks or registered trademarks of their respective owners.